## <u>ขั้นตอนการใช้งานระบบบันทึกแบบคำร้องฯ</u>

1. เข้าระบบจากหน้าเว็บไซต์กองพัฒนานักศึกษา ตามลิ้งค์นี้ แล้วคลิ๊กที่ภาพเมนู "ขอใบรับรองความประพฤติ"

 $\vee$  **O** NPRU Firewall Author  $\mathsf{x}$  |  $\odot$  Intro  $\times$   $\Theta$  contains the  $\times$   $\Theta$  crusses  $\times$   $\bullet$  dsd-npru  $x \mid \mathbf{C}$  dsd-npru  $\qquad \qquad \bullet \qquad \times$  $\times$   $\odot$  M  $x$   $\Theta$  WebCo  $\times$   $\frac{1}{244}$  202.29.9.10 / local  $\times$  | +  $\leftarrow$   $\rightarrow$   $\mathbb{C}$   $\widehat{\mathbb{H}}$   $\stackrel{\bullet}{=}$  dept.npru.ac.th/std/index.php ☆ と● ! G Google ( Nakhon Pathom Raj... @ Intro ( No alle d'o ulu sust. - t... **C** Binau Bin du  $\alpha$ .  $m = \frac{1}{2}$  lesseiner  $\Theta$  secondulated in  $\frac{1}{2}$  substantialed  $\bar{\mathbf{S}}$   $\dot{\bar{\mathbf{\pi}}}$   $\upsilon$  in the probabilities and make  $\mathbf{s}$  and  $\eta$  where รายงานผลภาวะการมีงานทำของบั หลักเกณฑ์การศิลเลือกผู้กู้ กบศ. ปี 2558 หลักเกณฑ์การสัดเลือกผู้ถูกยศ. 12 25<br><>ศาเมนิงงานว่าง-ประจำรายเดือน<br><<ศาแหน่งงาน part time<br><-ศาแหน่งงานเริงจำน<br><>แนนนวการสมัครงาน<br><-แนนนวการสมัครงาน<br><-แนนนวการสมัครงาน<br><-แนนนวการสมัครงาน<br><-แนนนวการสมัครงาน<br><-แนนนวการสมัครง Balgare 1 stream Do haavju nun **DSD Newsletter** แนะแนวอาชีพ<br>สมัครงาน ขอใบรับรอง ปฏิทินุกิจกรรม ความประเมดุติ **Solot** คลิก C 隆  $\begin{array}{lll} \text{HULI (L1) D1} & \text{H1} & \text{H2} \\ \text{H1} & \text{H2} & \text{H3} \\ \text{H1} & \text{H2} & \text{H3} \\ \text{H2} & \text{H2} & \text{H3} \\ \text{H3} & \text{H4} & \text{H4} \\ \text{H4} & \text{H4} & \text{H4} \\ \text{H4} & \text{H4} \\ \text{H4} & \text{H4} \\ \text{H4} & \text{H4} \\ \text{H4} & \text{H4} \\ \text{H4} & \text{H4} \\ \text{H4} & \text$ **5สิง** ระบับทิจทรรม ขอใบรับรอง ความประพฤติ 拼解 拼解 **TANK** ์งคม soft skills รอบที่ 2 oft skills รอบที่ 3 **STOOMCORNER**  $\mathbf{C}^{\text{BS}}$ へ G & <sup>1</sup>5 1m □ B a 325 PM ●  $\circ$  Sea ؾ

## https://dept.npru.ac.th/std/index.php

2. เมื่อคลิ๊กเขาแลวจะแสดงหนาระบบตามภาพดังนี้

35°C<br>Eliamentadas

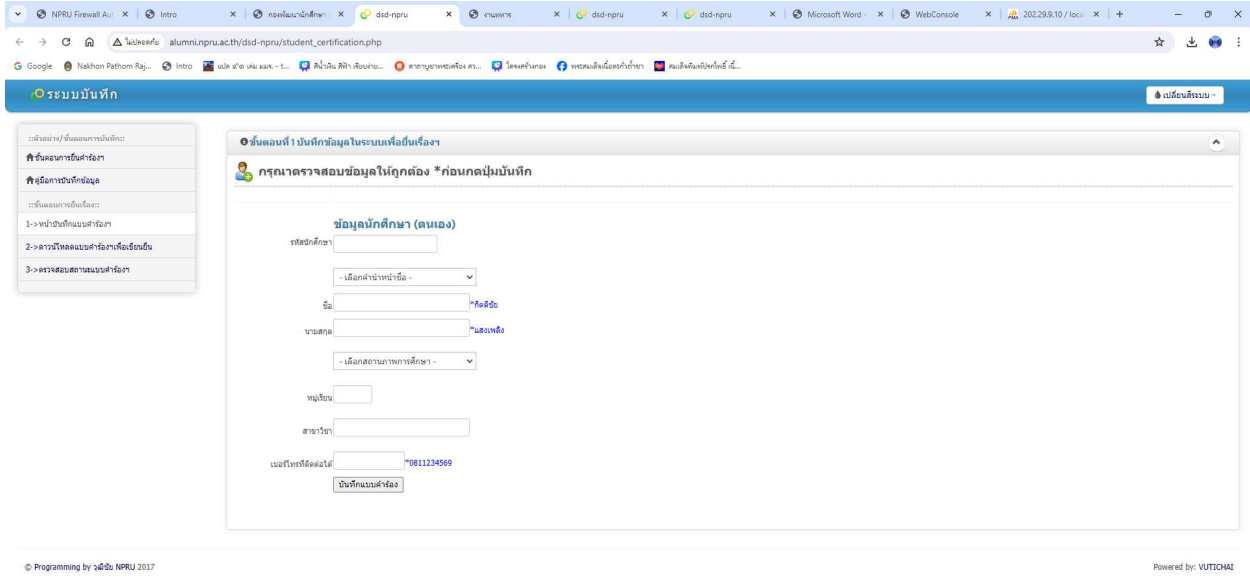

## <u>ขั้**นตอนที่ 1** ให้นักศึกษาทำการกรอกข้</u>อมูลเพื่อยื่นคำร้องในระบบ

œ  $\overline{D}$  Search

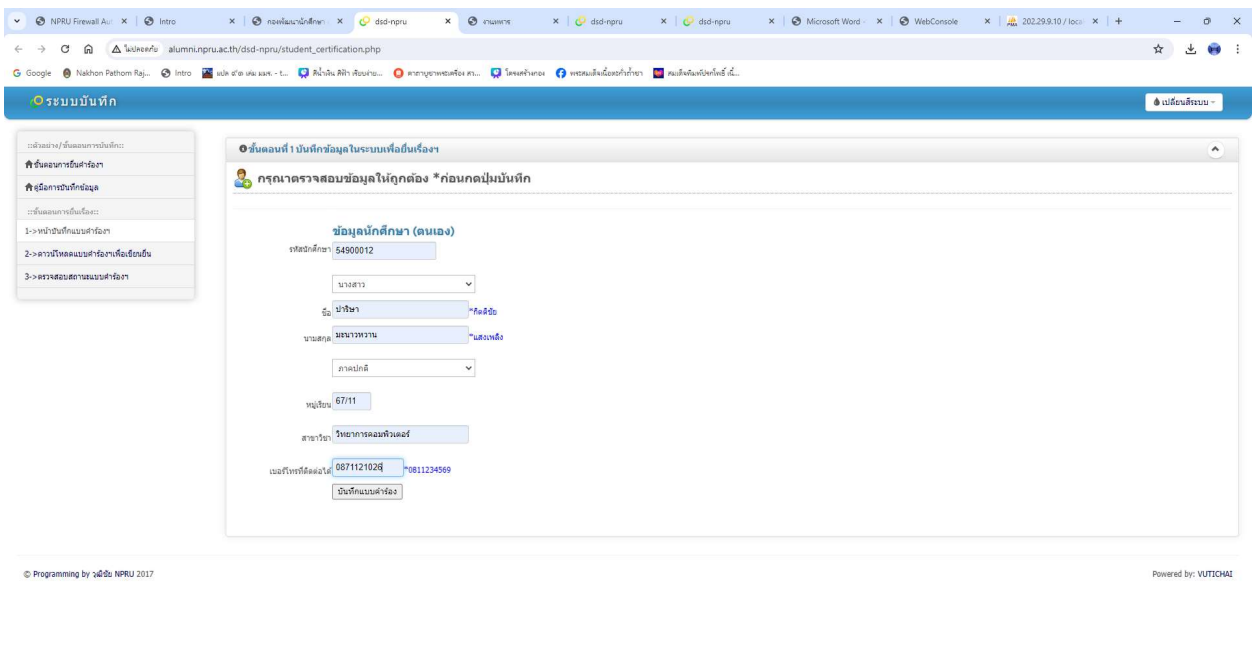

<u>ขั้<mark>นตอนที่ 2</mark> เมื่</u>อนักศึกษากดปุ่มบันทึกข้อมูลแล้ว ระบบจะขึ้นปุ่มให้ดาวน์โหลดเอกสารแบบคำร้อง ให้นักศึกษา ปริ๊นแลวนําไปเขียนเพื่อยื่นเอกสารใหอาจารยที่ปรึกษาของตนเองลงนาม

**SERGHOORNOM** 

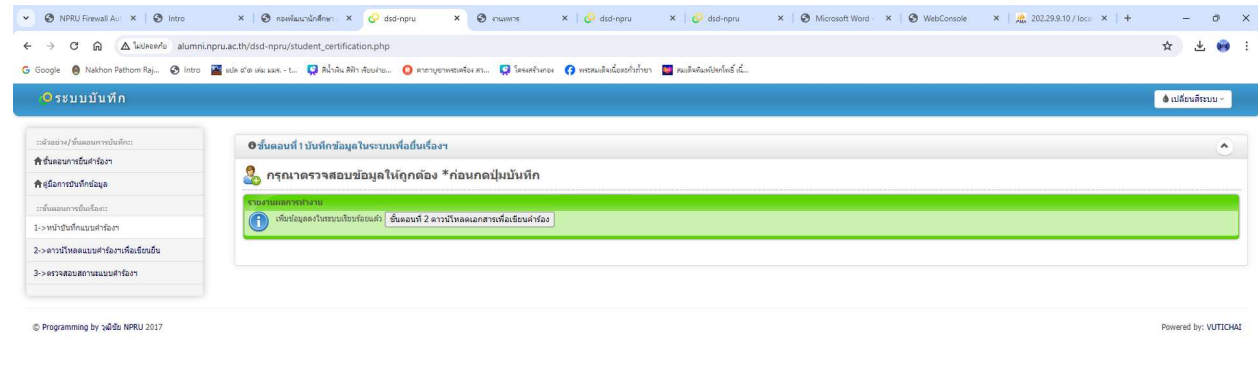

 $\sum_{\text{Eusamardau}}$ 

 $\frac{1}{2}$  35°C

**STREET CORNOM** D Search

 $\begin{array}{rcl} \wedge & G \xrightarrow{\sim} & G & \text{be} & \mathbb{Q}^{\mathsf{0}} \Leftrightarrow & \frac{333 \, \text{PM}}{6/17/2024} \, \text{\large $\Theta$} \end{array}$ 

 $\land$   $\bigodot$   $\bigtriangleup$   $\bigotimes$   $\bigtriangleup$   $\bigtriangleup$ 

**ขั้นตอนที่ 3** ให้นักศึกษานำชำระค่าธรรมเนียม 50 บาท ที่ การเงิน ชั้น 1 สำนักส่งเสริมวิชาการ และงานทะเบียน มหาวิทยาลัยราชภัฏนครปฐม ให้เรียบร้อย

**ขั้นตอนที่ 4** นำเอกสารใบเสร็จมาแจ้งกับเจ้าหน้ากองที่ธุรการ กองพัฒนานักศึกษา ชั้น 1 อาคารกิจการนักศึกษา เพื่อดําเนินการ

3. นักศึกษาสามารถตรวจสอบสถานะเอกสารได้โดยคลิ๊กที่เมนูด้านซ้าย "**ตรวจสอบสถานะแบบคำร้องฯ"** โดยให้ กรอกรหัสนักศึกษาของตนเองแล้วกดปุ่มค้นหา

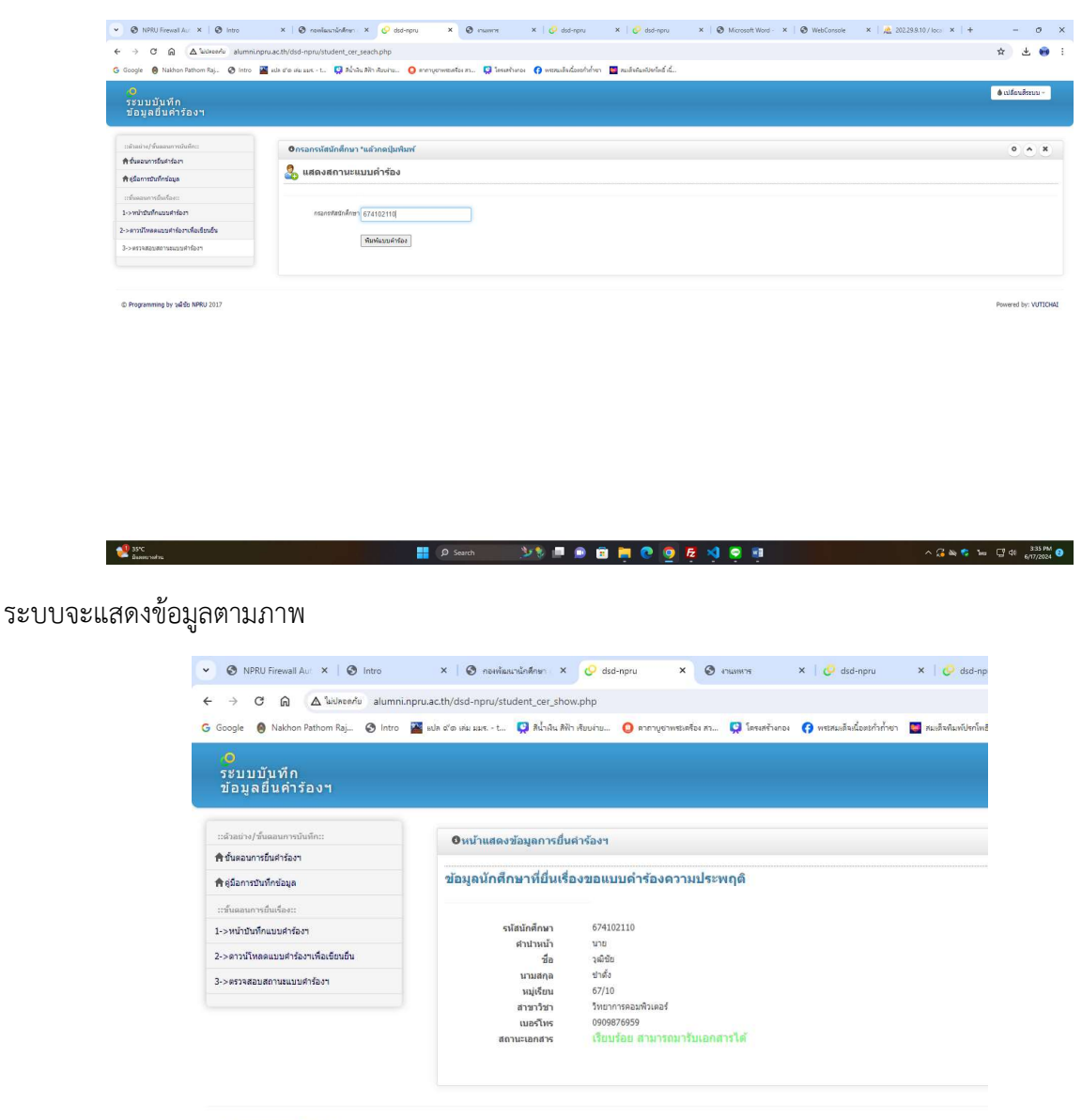

© Programming by วุฒิชัย NPRU 2017